## In a browser, go to **https://sccoe.service-now.com/sp** to open the Service Portal.

The Service Portal has separate "screens" for each of our user types:

(1) School District Employees and (2) SCCOE Staff.

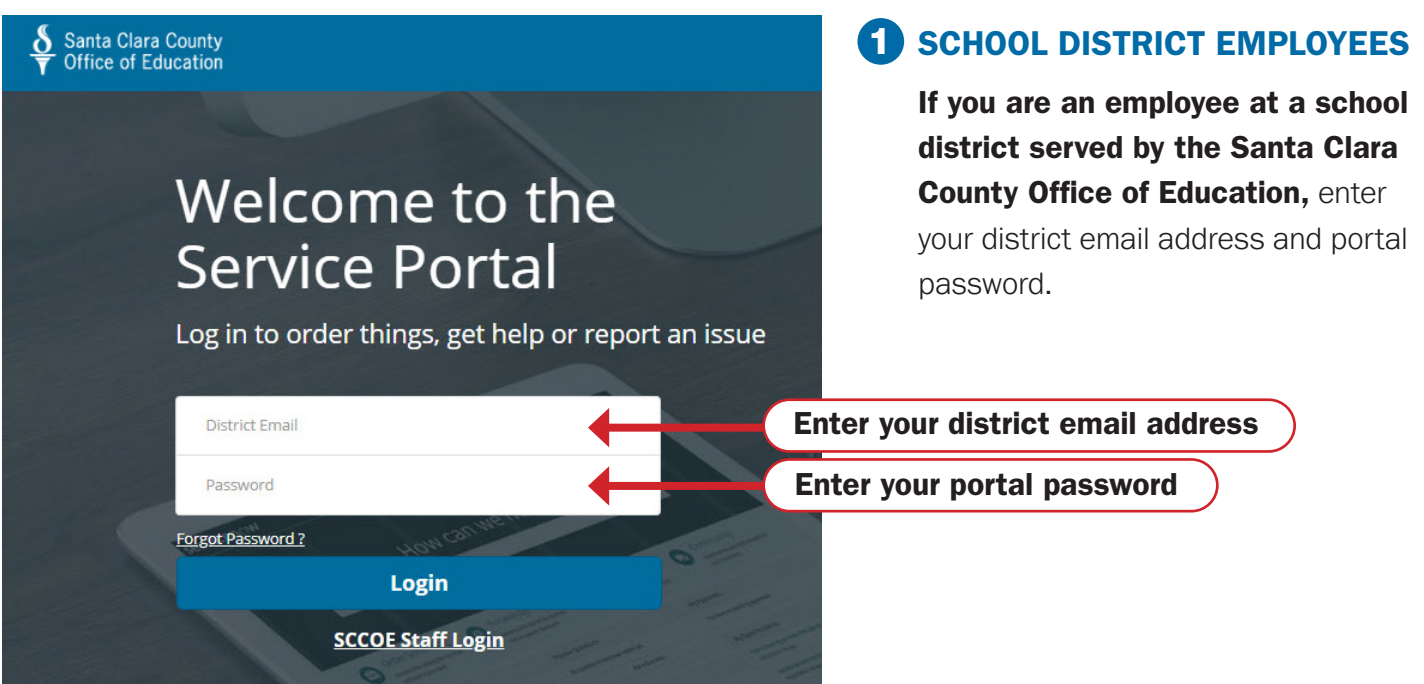

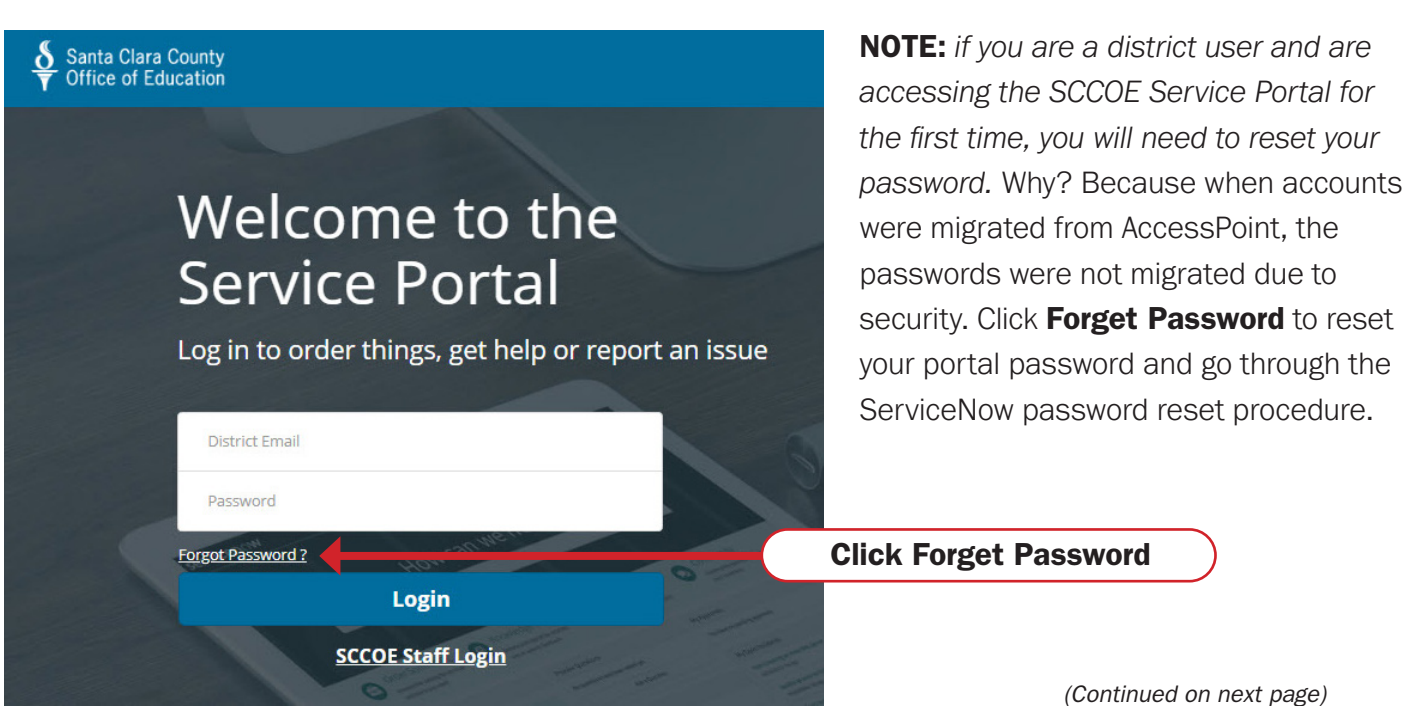

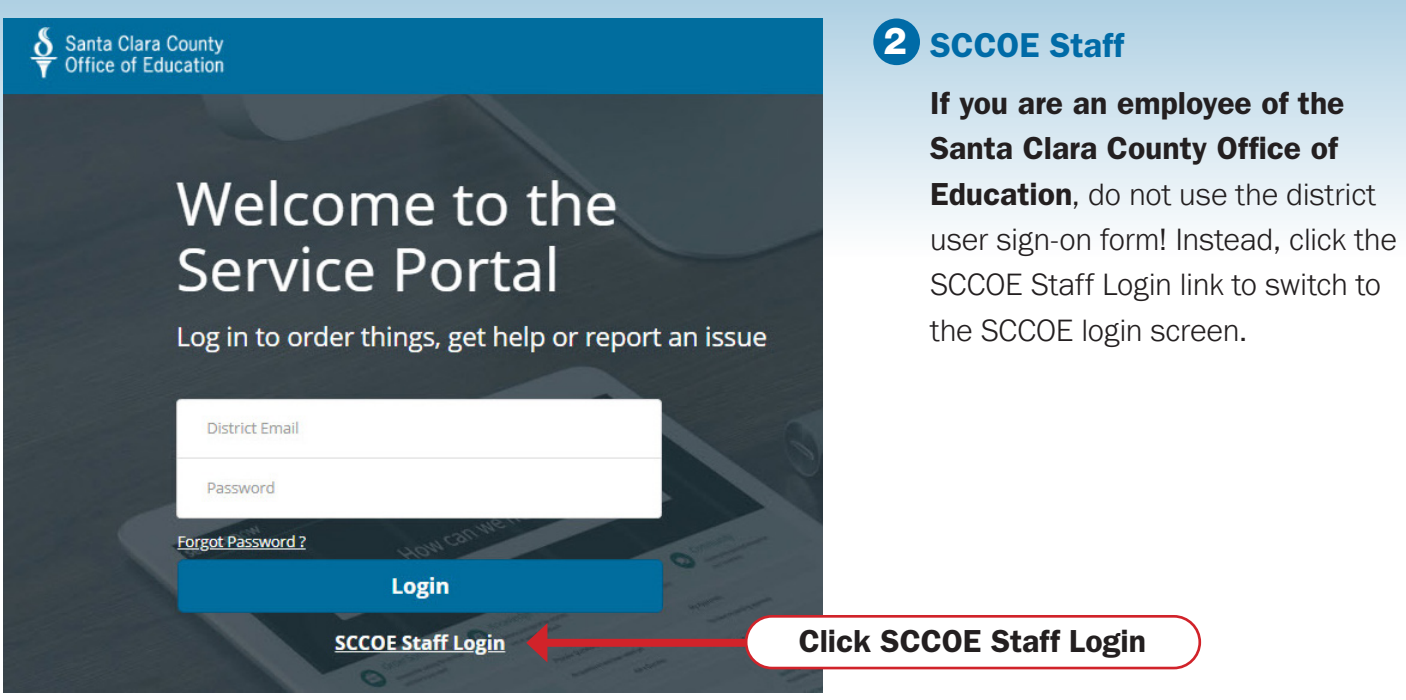

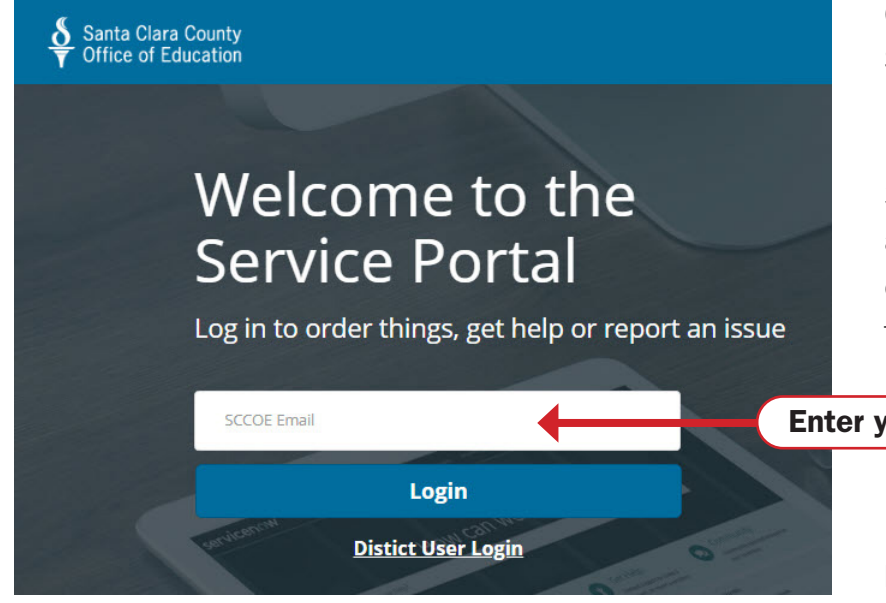

On the SCCOE sign-on screen, enter your SCCOE email address. You will then be redirected to the SCCOE Single Sign-On interface (which is very similar to the Office 365 sign-on). If prompted, enter your email address again and SCCOE password. If everything is correct, you will be directed to the Service Portal.

## Enter your SCCOE email address.

NOTE: *if you are already signed on to the Office 365 Portal, depending on your local device settings, the system may transition you directly to the Service Portal without having to enter your email address or password.*